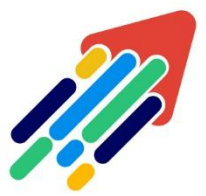

# مَرْكَزْ تَطْوِيْر الْمُحْتَوَى الْرّقَمِي

Digital Content Development Center

 $\frac{1}{2}$ 0101010101000000101 $\frac{1}{2}$ 1001010111111110001010101010

# دليل استخدام الفصول الإفتراضية BLACKBOARD COLLABORATE ULTRA

للطلاب

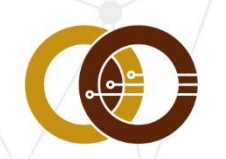

عمادة تقنية المعلومات و التعليم عن بعد IT & DISTANCE LEARNING DEANSHIP

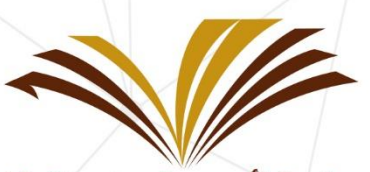

جامعة الأمير سطام بن عبد العزيز Prince Sattam Bin Abdulaziz University

## المحتويات

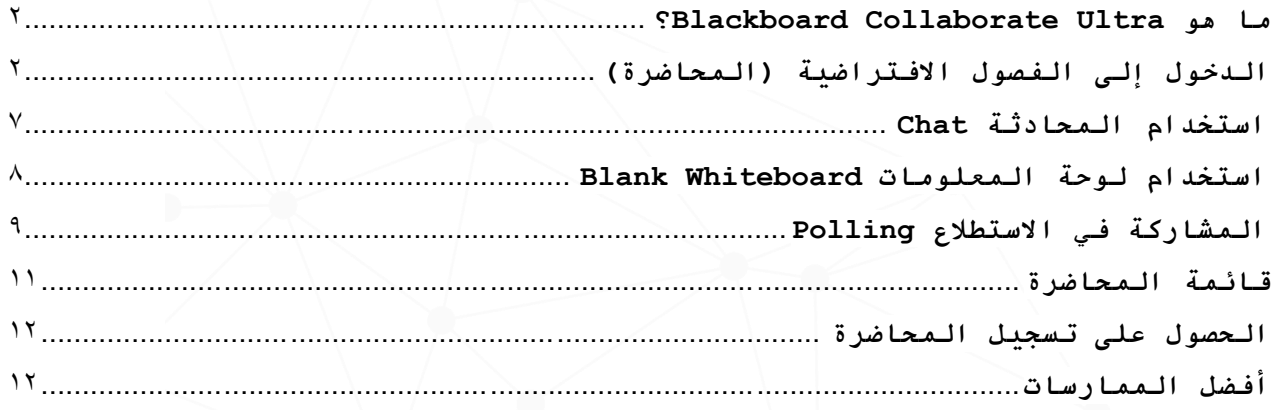

 $\overline{ }$ 

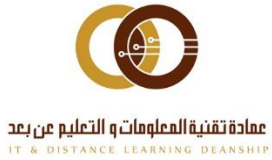

#### <span id="page-2-0"></span>**ما هو Ultra Collaborate Blackboard ؟**

هو تطبيق يمكنك من خالله حضور فصول افتراضية واجتماعات تفاعلية عبر اإلنترنت. يستطيع من خاللها عضو هيئة التدريس مشاركة الملفات والفيديو و التفاعل مع طالبه، تم تصميمه بطريقة تناسب الطالب، حيث يوفر تجربة تعليمية بديله عن الغرفة الصفية الحقيقية بطريقة سهلة ومريحة وآمنه بالنسبة لطالب الجامعة ، في أي وقت ومن أي مكان.

**للحصول على أفضل تجربة يفضل استخدام متصفح اإلنترنت . Safari / Google Chrome**

<span id="page-2-1"></span>**الدخول إلى الفصول االفتراضية )المحاضرة(**

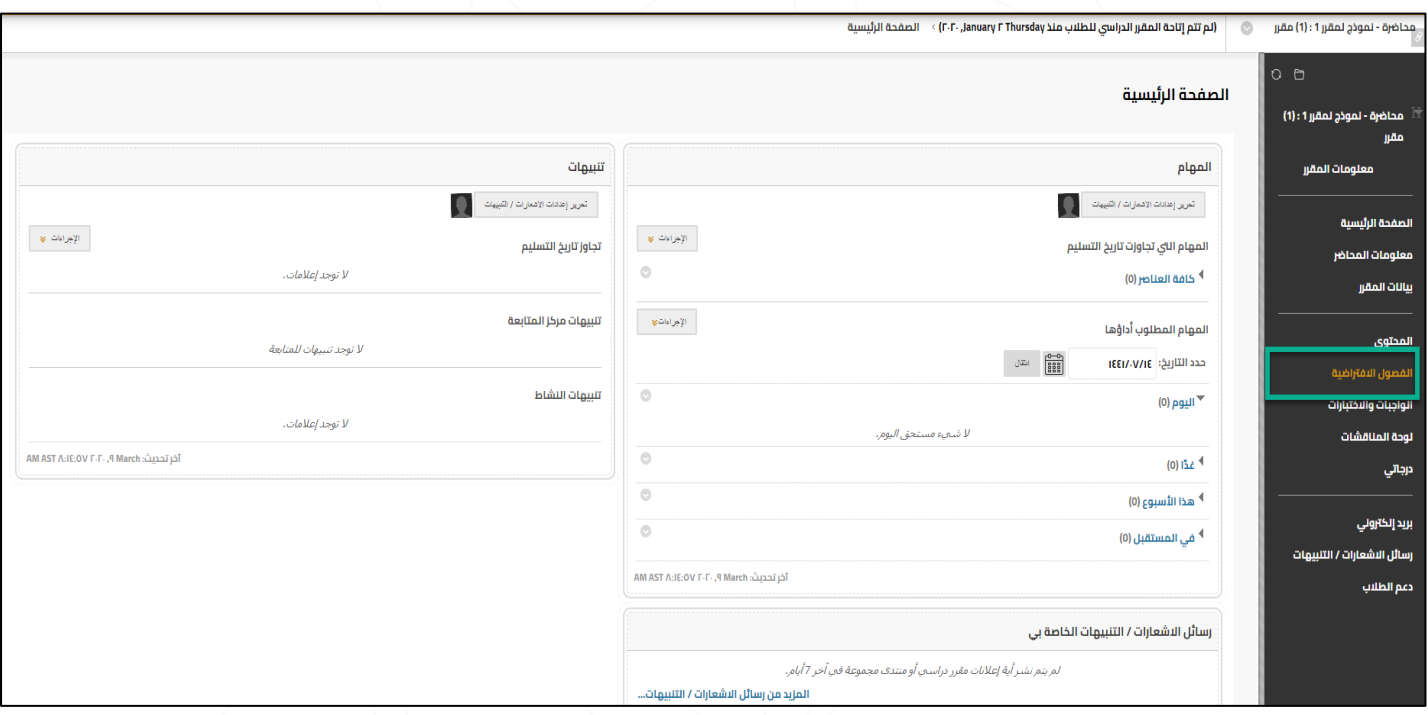

من القائمة الرئيسية للمقرر قم بالضغط على "**الفصول االفتراضية**"

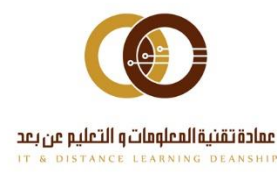

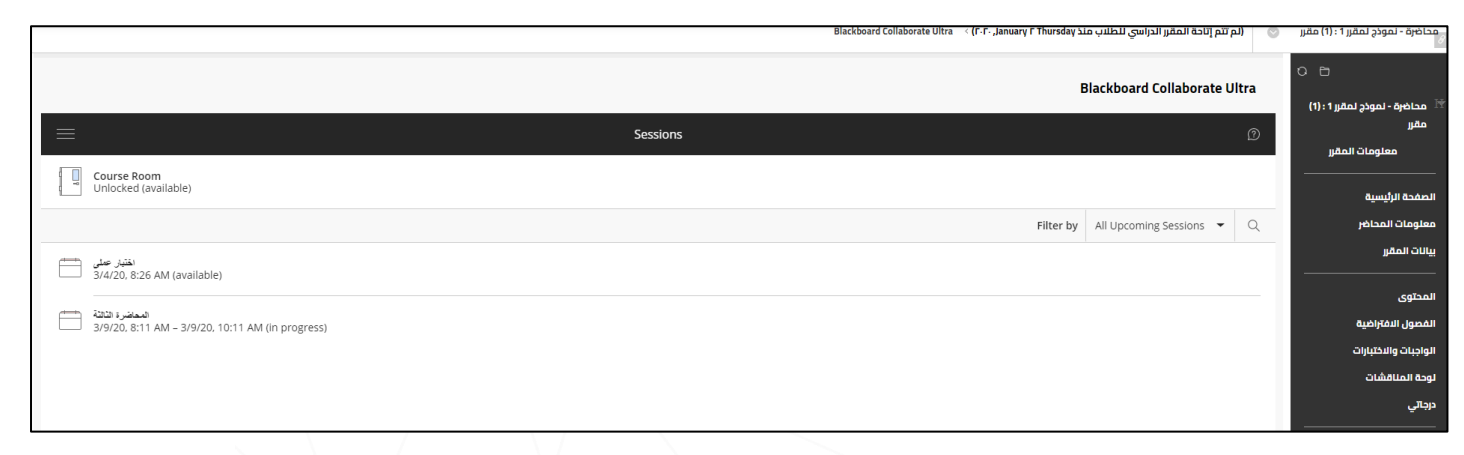

عند الدخول إلى صفحة الفصول االفتراضية ستجد قائمة بالمحاضرات االفتراضية قم بالضغط على المحاضرة المطلوبة.

وعند الضغط على (اسم المحاضرة) ستظهر لك النافذة المنبثقة التالية :

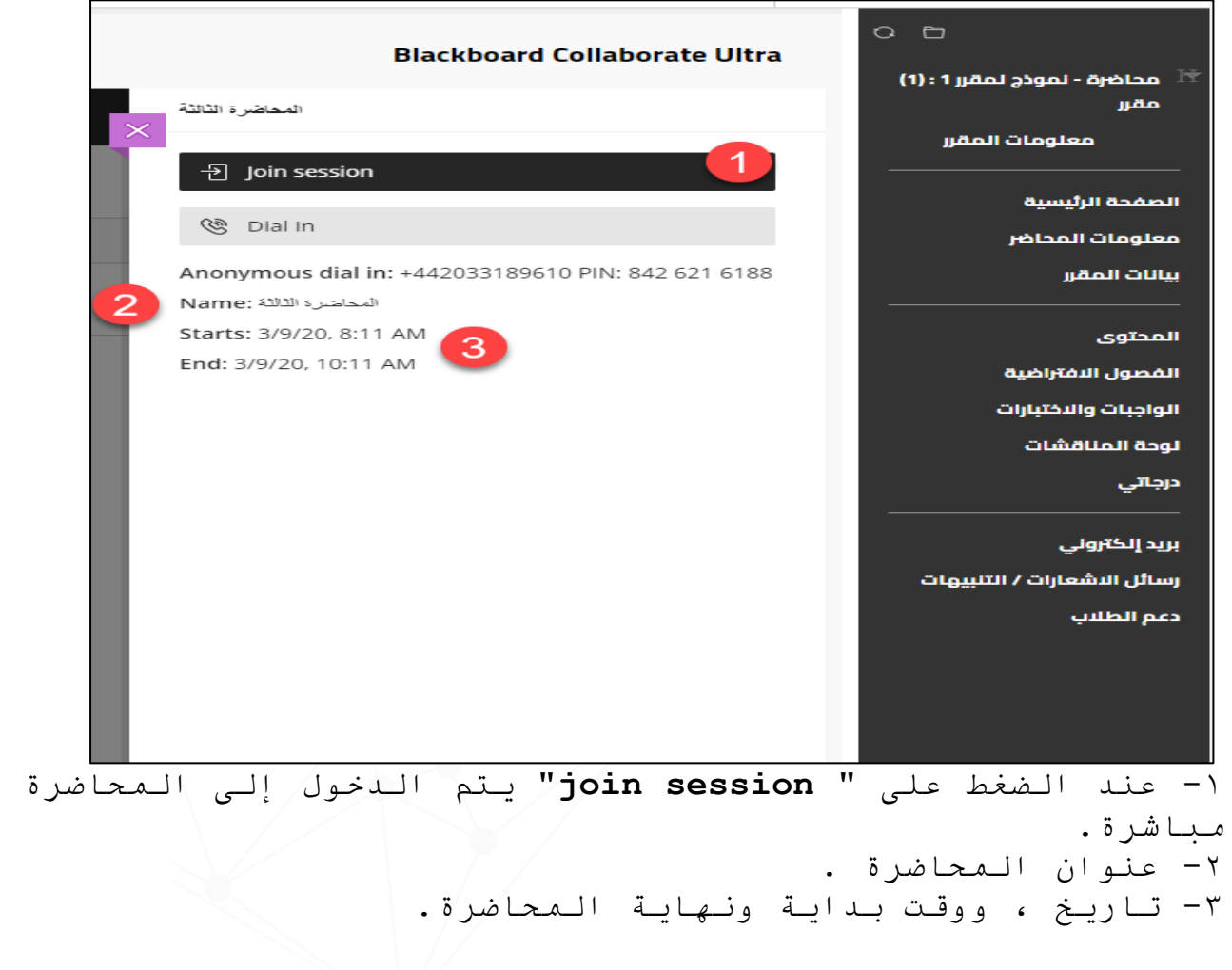

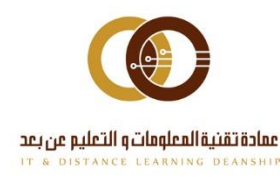

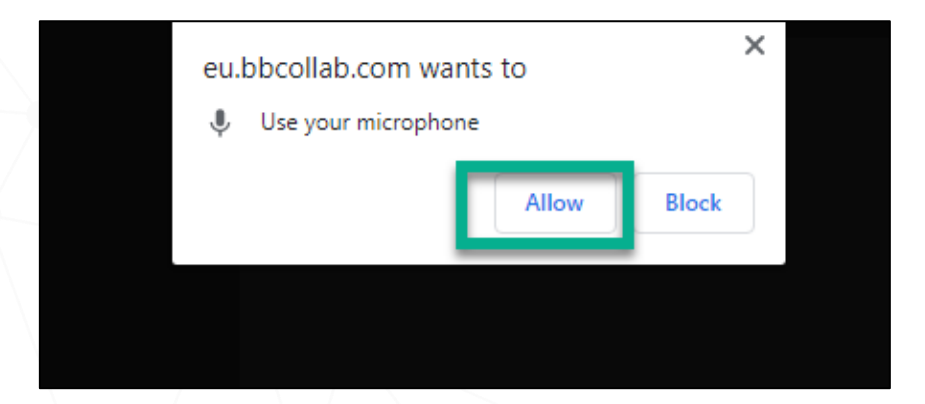

بعد اختيار "**session join** " يتعين عليك منح إذن الستخدام الصوت والفيديو في المستعرض حتى تتمكن من المشاركة في المحاضرة. ويعد هذا أمرا ضرور يا لتتم رؤيتك وسماع صوتك متى ما احتجت لذلك.

ال توجد مشكلة إن كنت غير مستعد للقيام بذلك اآلن. فباستطاعتك إعداد الصوت والفيديو في أي وقت من أيقونة : **Settings My**

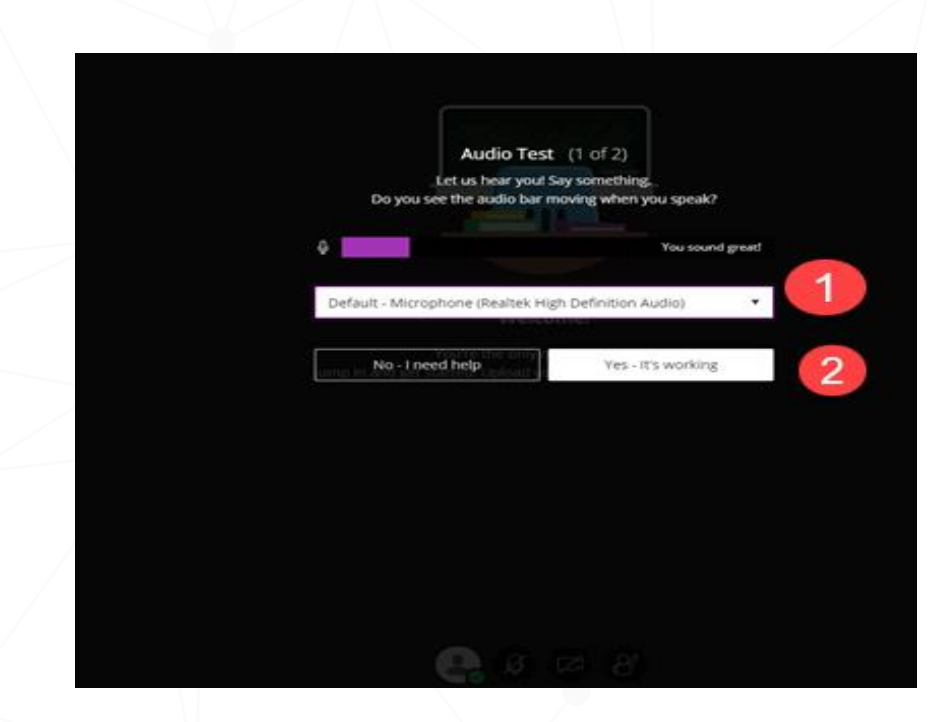

-1 قم باختيار الميكروفون وتجربته من خالل التحدث وسماع الصوت المدخل. -2 اضغط على " **working its -Yes** " إلنهاء اإلعدادات.

**عند دخولك إلى المحاضرة ستظهر لك الشاشة التالية:**

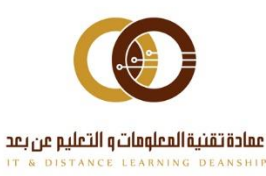

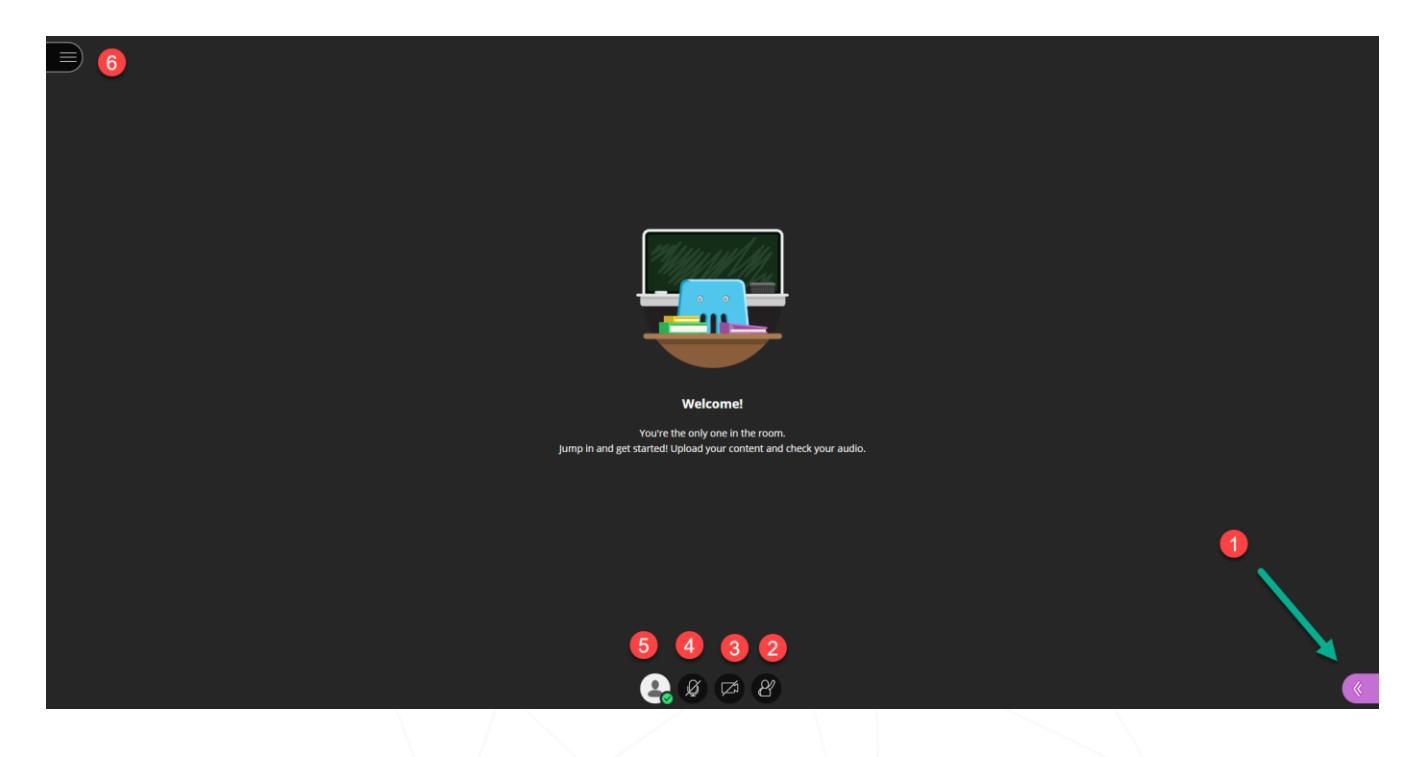

-1 من ) panel Collaborate ) يمكنك الوصول إلى : المحادثة - قائمة المشاركين – المحتوى الذي تمت مشاركته من قبل عضو هيئة التدريس - إعدادات المحاضرة. -2 يمكنك رفع اليد لإلجابة على األسئلة أو لجذب انتباه عضو هيئة التدريس. -3 لتشغيل الفيديو الخاص بك )ستظهر أيقونة الفيديو باللون الأزرق عند تفعيلها). -4 لتشغيل الصوت الخاص بك )ستظهر أيقونة الميكروفون باللون األخضر عند تفعيلها(. ه- يمكنك إظهار نفسك بعيداً (أشر إلى علامة الاختيار ذات اللون األخضر وحدد )Away )، ثم اضغط على "back m'I "عند عودتك. -6 من ) menu session ) يمكنك الوصول إلى : معلومات عن المحاضرة - المساعدة - مغادرة المحاضرة.

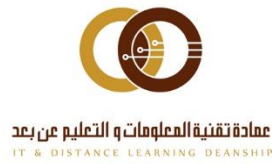

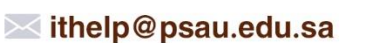

## **Collaborate panel قائمة** لفتح قائمة (Collaborate panel) قم بالضغط على<br>فم أقصى دعين المفجة في أقصى يمين الصفحة -1 لوحة المحادثة : بإمكانك 2 Attendees  $\odot$ التواصل مع زمالئك وعضو هيئة التدريس. Moderator (1) -2لوحة الحضور : بإمكانك اإلطالع على قائمة المشاركين في 4 Mr. باسر بدن Yaser Badr  $\equiv$   $\odot$ المحاضرة. -3 اإلطالع على الملفات التي تمت Participant (1) مشاركتها من قبل عضو هيئة یاسریدر Yaser Badr PreviewUser  $\equiv$ التدريس. -4 إعدادات المحاضرة : بإمكانك إعادة تعيين الميكروفون والكاميرا في حال سمح لك عضو هيئة التدريس باستخدامها. -5 إغالق قائمة ) Collaborate .(panel 5  $\frac{1}{2}$ ್ಷಕ್ತಿ 放

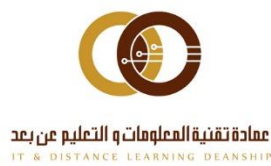

<span id="page-7-0"></span>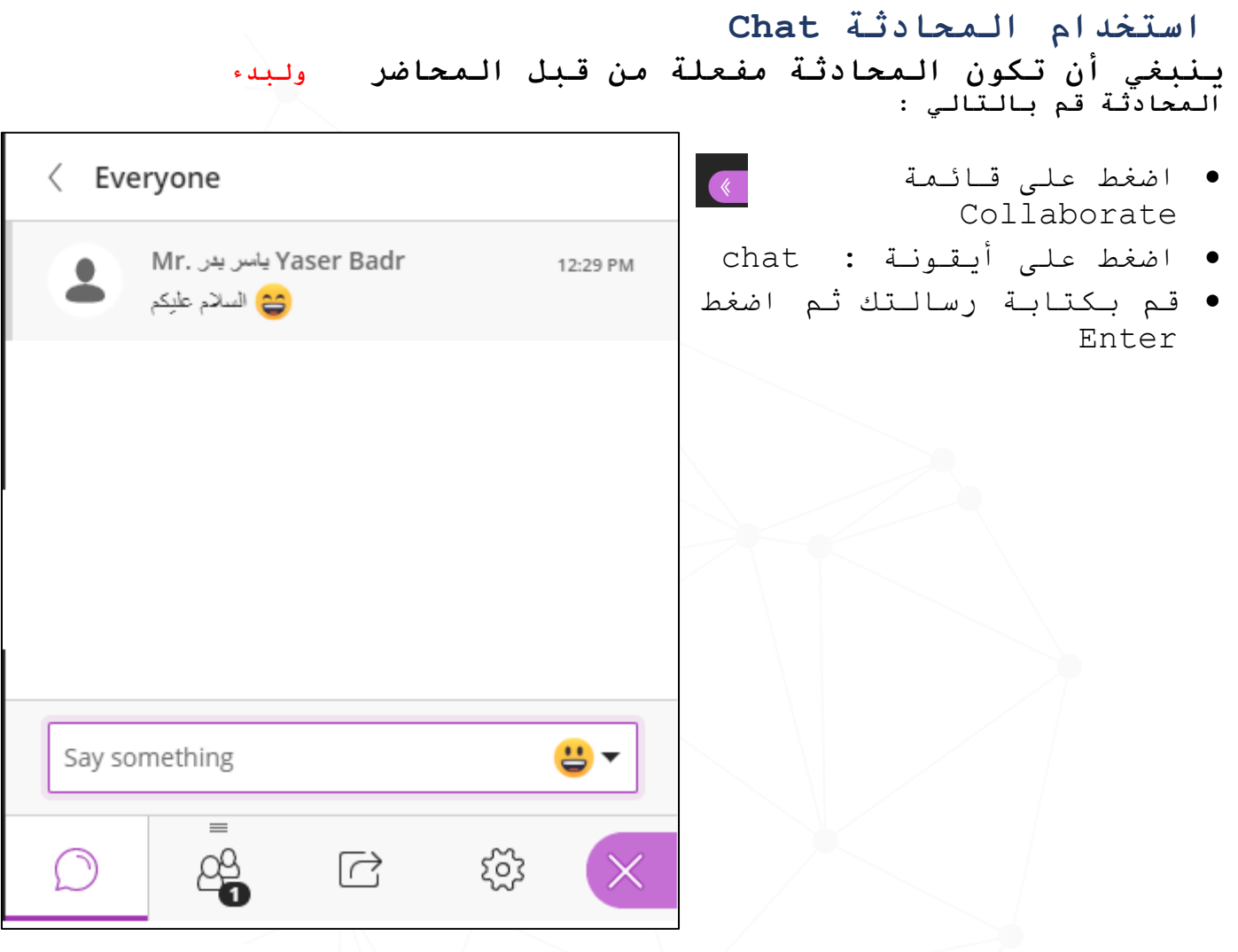

**احرص على استخدام أداة المحادثة بصورة مفيدة من خالل توجيه األسئلة واالستفسارات لعضو هيئة التدريس، والتواصل مع زمالئك مع االلتزام بآداب الحوار .**

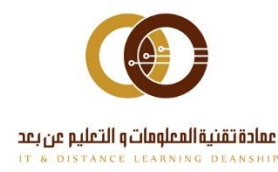

 $\checkmark$ 

<span id="page-8-0"></span>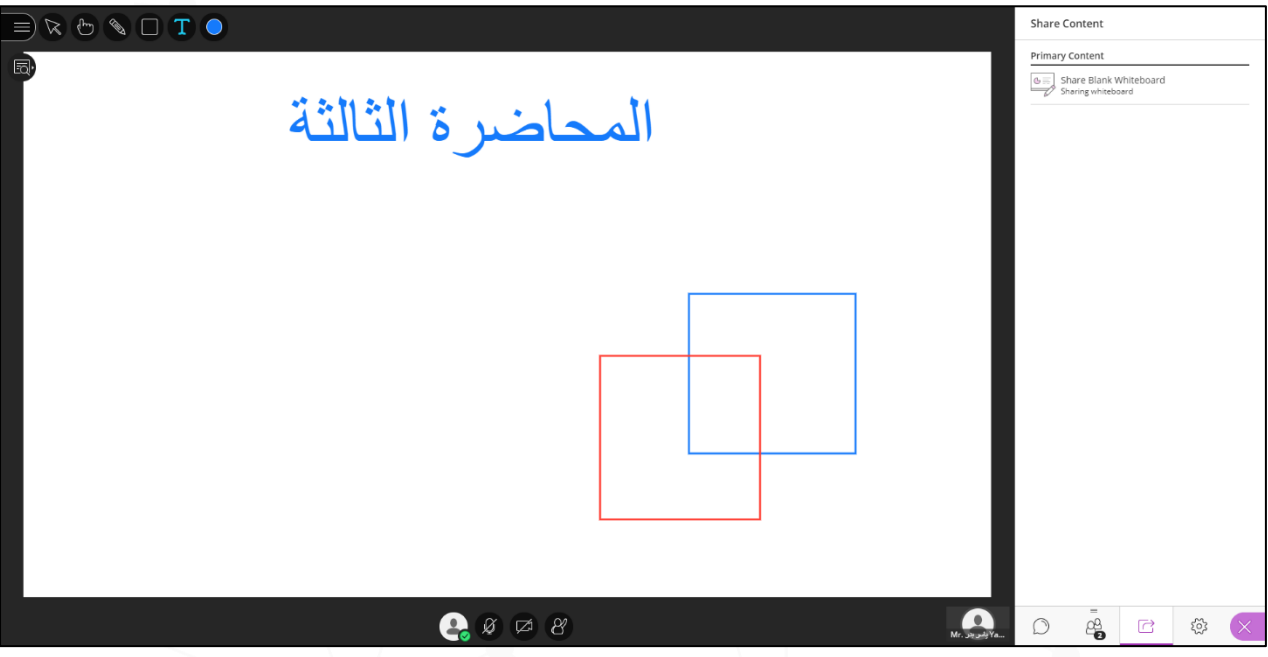

يمكنك عزيزي الطالب التفاعل مع زمالئك، ومع عضو هيئة التدريس باستخدام السبورة اإلفتراضية، في حال طلب منك ذلك .

**استخدم هذه األدوات للتعامل مع السبورة االفتراضية وتمييزها.**

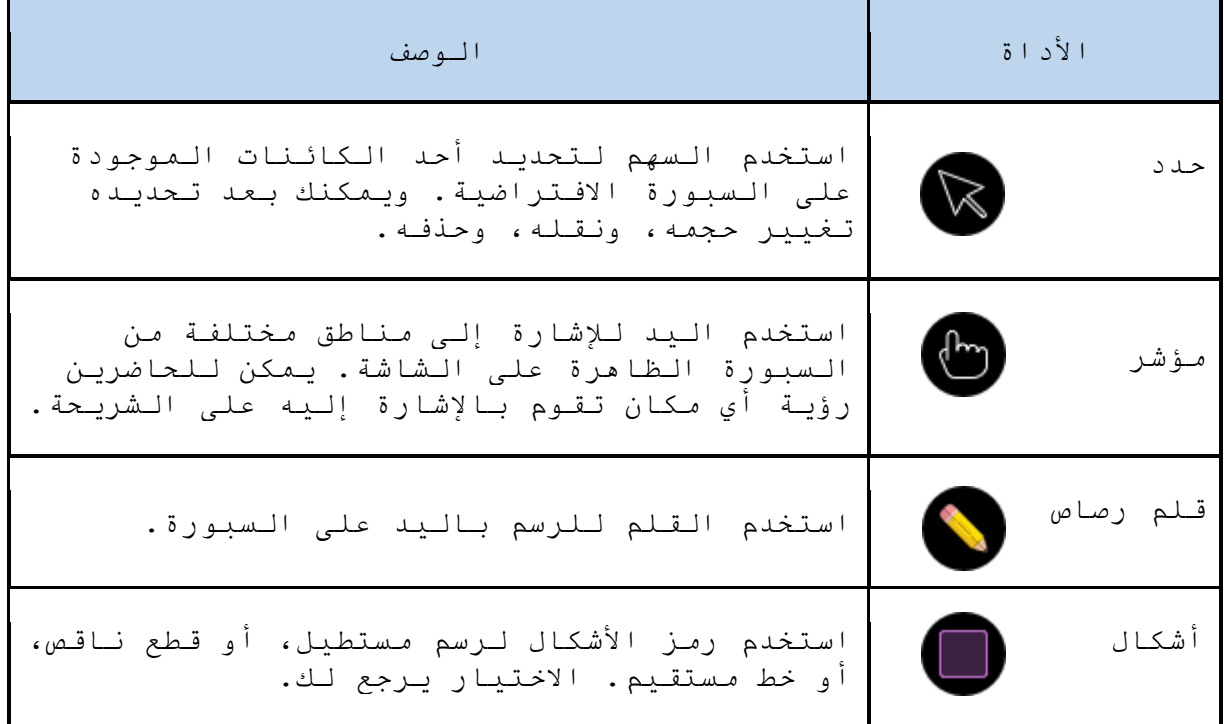

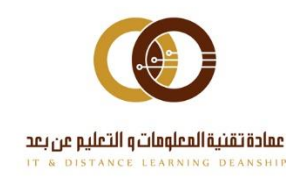

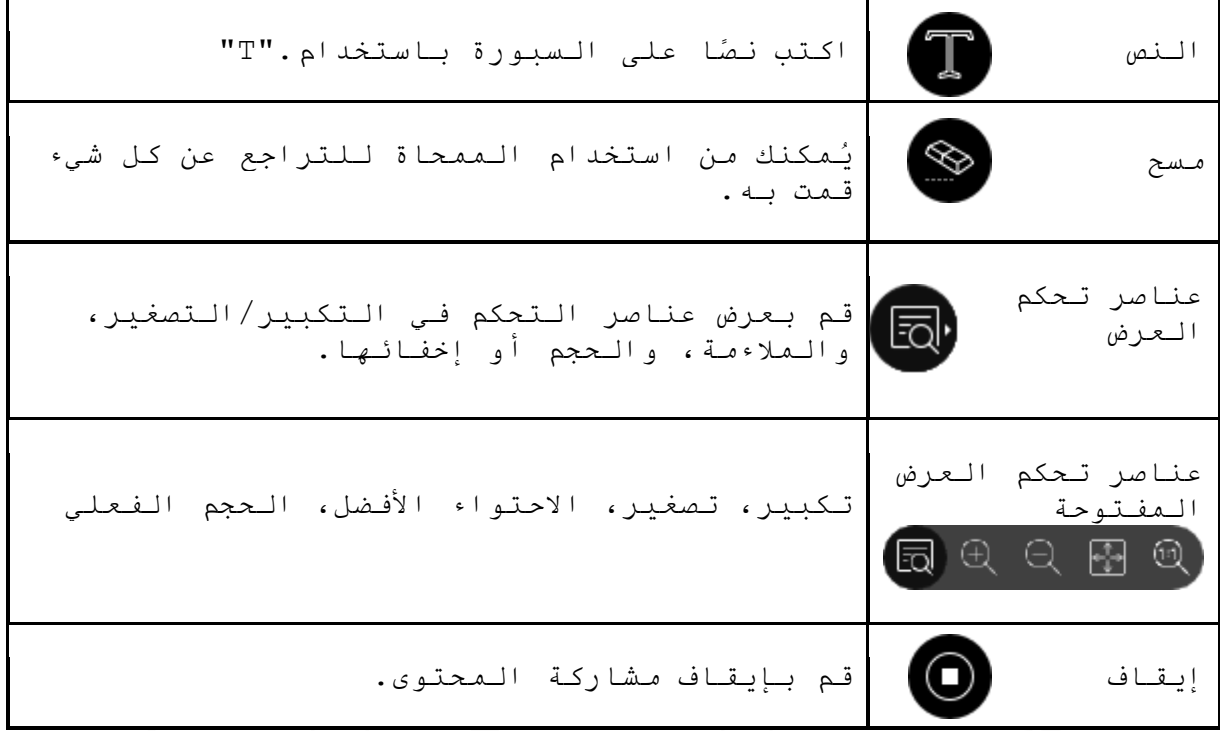

### <span id="page-9-0"></span>**المشاركة في االستطالع Polling**

قد يطلب منك استطالع سريع للتعرف على مدى تجاوب الطالب من خالل عمل استبيان سريع وفوري يستطيع من خالله عضو هيئة التدريس تقدير مدى تفاعل الطالب معه ومع محتوى المادة المقدمة.

قم بالمشاركة في االستطالع وذلك الختبار معلوماتك ومدى فهمك

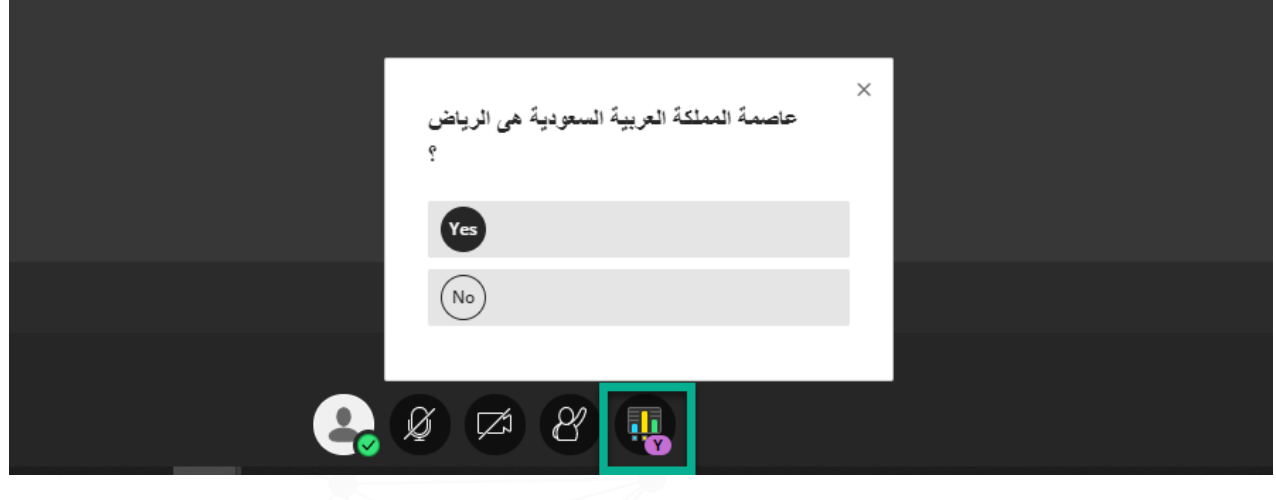

#### للمحتوى المقدم خالل المحاضرة

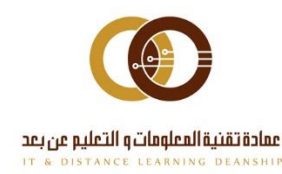

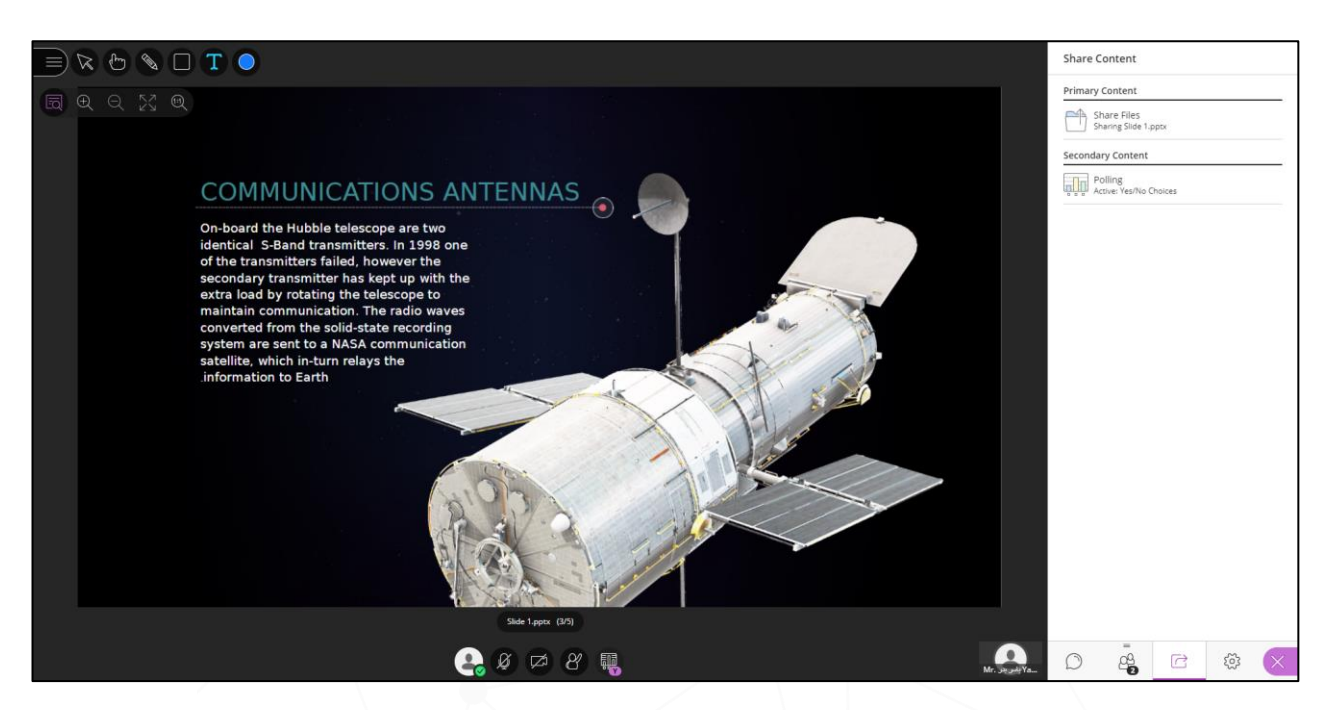

عند مشاركة المحتوى من قبل عضو هيئة التدريس سيظهر لك كما هو موضح في الصورة أعاله.

ويمكنك استخدام أداوت التفاعل في حال طلب منك عضو هيئة التدريس ذلك

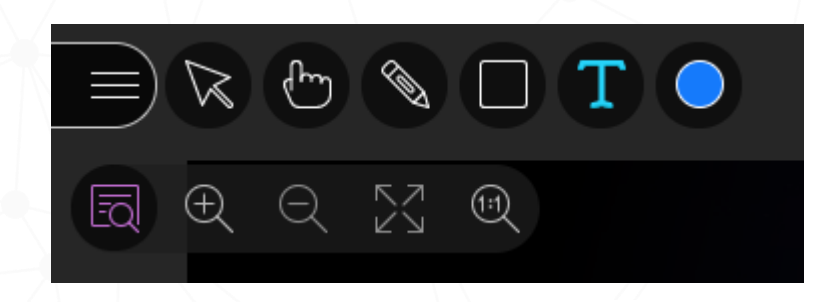

#### **استخدام المؤقت Timer**

011-588-2000

قد يطلب منك المشاركة في مهمة ما ، أو تعطى فرصة لإلجابة على )سؤال/مشاركة( معينة قد تم وضع مؤقت إلنهائها .

يمكنك مشاهدة المؤقت في أسفل منطقة عرض المحتوى ، كما هو موضح في الصورة أدناه.

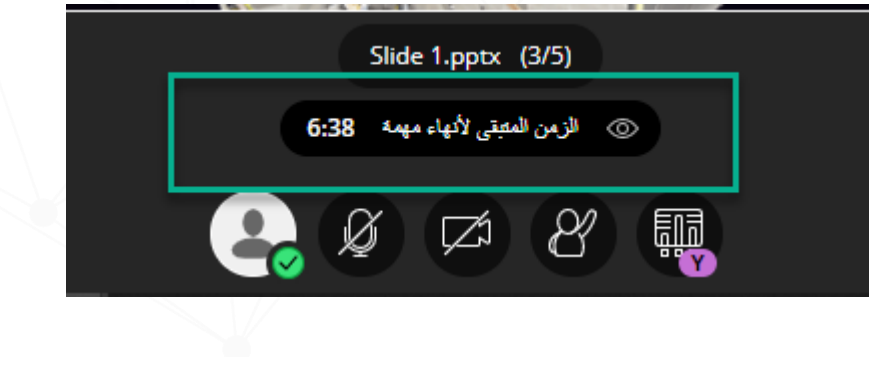

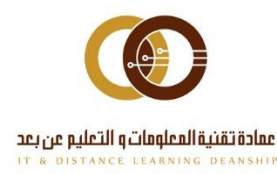

ithelp@psau.edu.sa

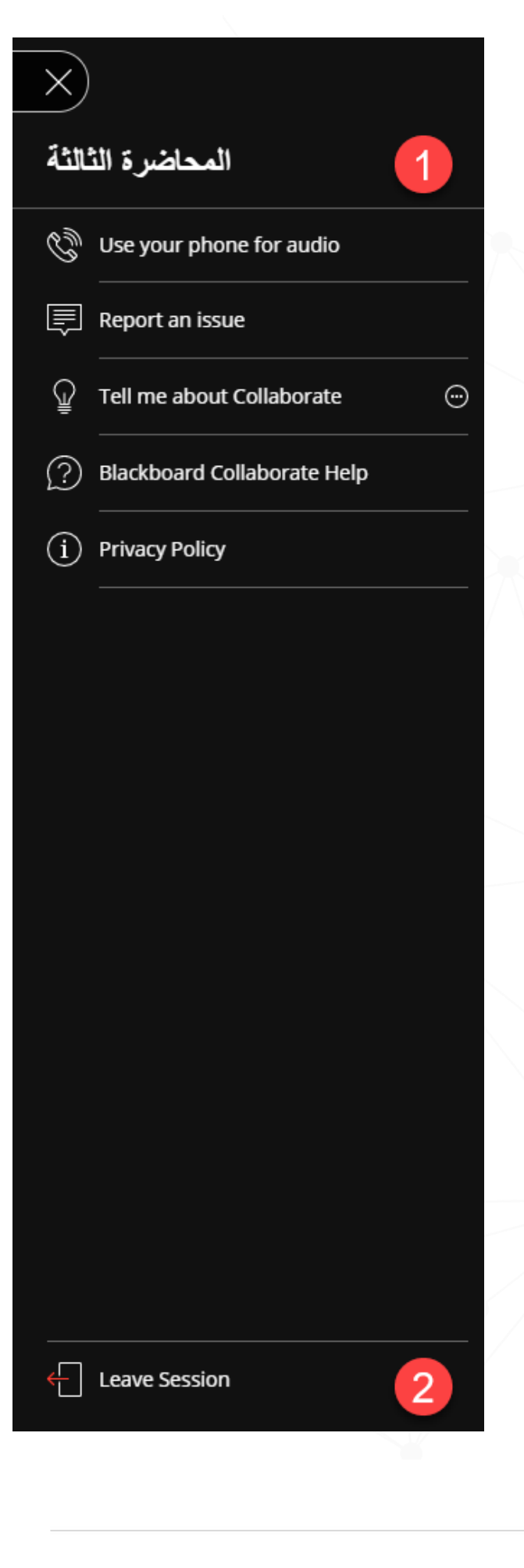

<span id="page-11-0"></span>**قائمة المحاضرة** للوصول لذلك قم بالضغط على Session Menuمن أعلى اليسار

-1 يدل على عنوان المحاضرة -2 مغادرة المحاضرة بعد انتهاءها

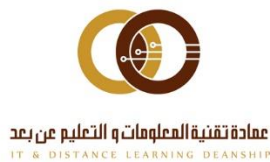

011-588-2000

 $\bowtie$  ithelp@psau.edu.sa

### <span id="page-12-0"></span>**الحصول على تسجيل المحاضرة:**

يتم حفظ المحاضرات التي تم تسجيلها بتنسيق. 4MP ويمكن للطالب عرض التسجيالت كلما أرادوا ذلك. فال توجد حدود لمرات العرض

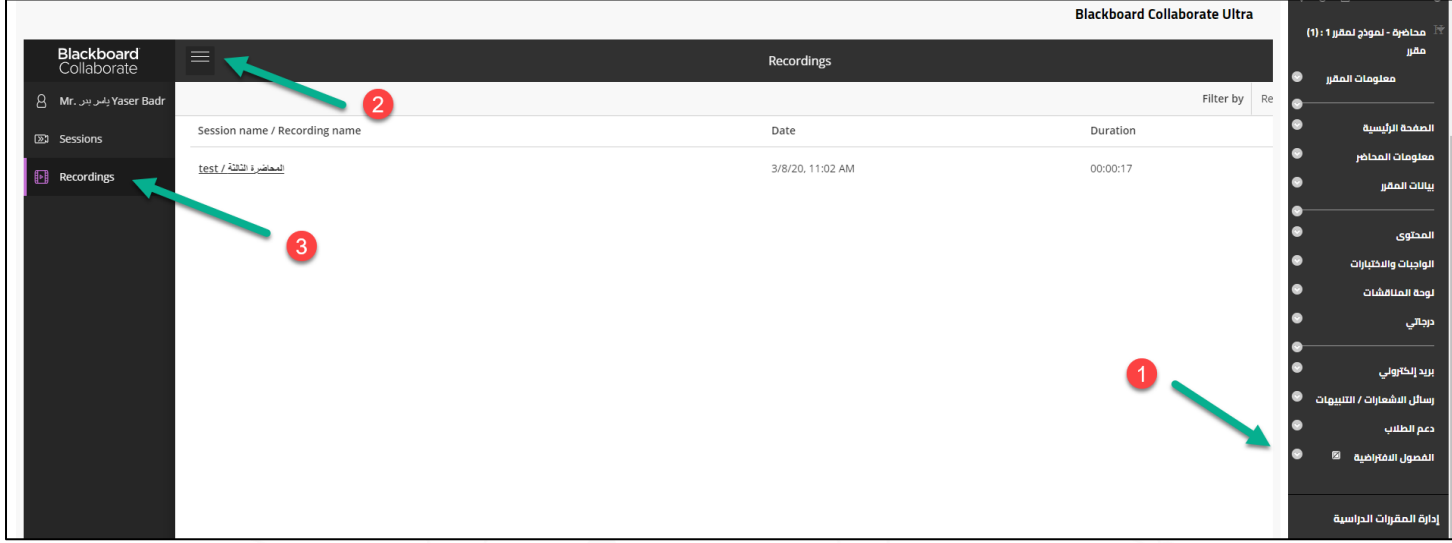

-1 من صفحة" الفصول االفتراضية" في القائمة الرئيسية للمقرر -2 اضغط على Menu من أعلى اليسار -3 ثم اختر Recordings

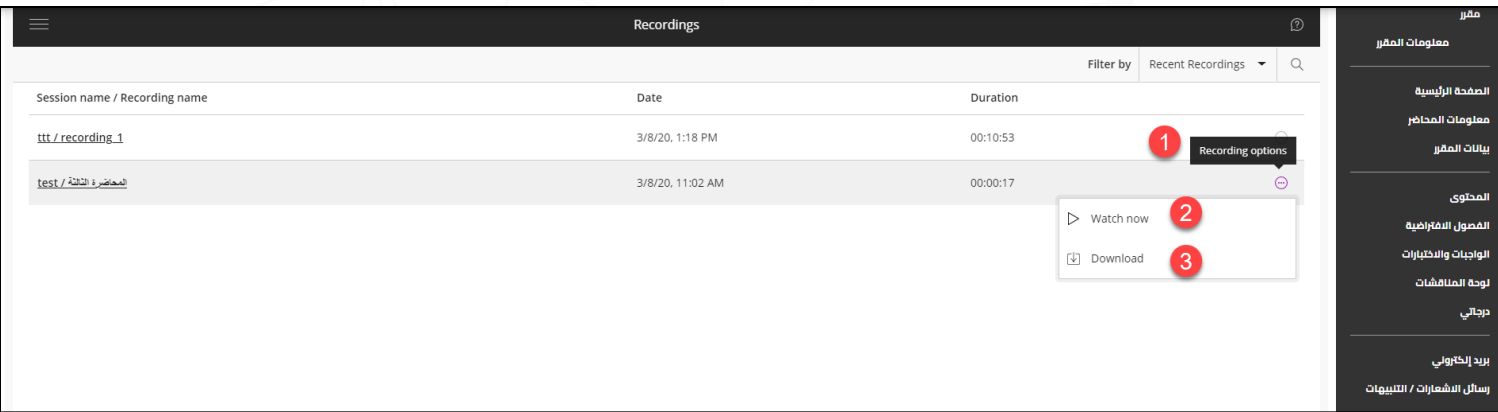

-1 اضغط على قائمة option Recording -2 اضغط على now watch لمشاهدتها أونالين -3اضغط على Download لتنزيلها على جهازك **أفضل الممارسات شارك بكل سهولة في المحاضرة، واترك انطباعًا قوًيا.**

<span id="page-12-1"></span>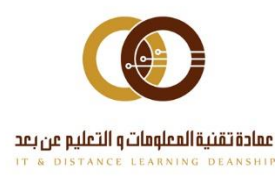

- **انضم مبكرًا إلى المحاضرة.** امنح نفسك بعض الوقت لمعرفة ما يمكنك القيام به وما لا يمكنك القيام به في المحاضرة (١٥ دقيقـة على الأقـل قـبل بـدء الـمحاضرة). أضف صورة ملف تـعريـف وقم بإعداد الصوت والفيديو لديك. وإذا كنت تقوم بالتقديم فتأكد من إمكانية قيامك بمشاركة المحتوى وتدرب على استخدام الأدوات.
- **احضر في الوقت المحدد.** إذا لم يكن بمقدورك الحضور مبكر ا، فاحضر في الوقت المحدد. وقم بإعالم المنسق في حالة التأخر أو الغياب. يمكن أن يقوم كل طالب بتعيين اإلعالمات لتنبيهه عند انضمام طالب ما إلى المحاضرة، ويمكن أن يشاهد من ينضم معه ، ومتى انضم للمحاضرة.
- **قدم نفسك.** ال تفترض أن جميع الطالب سيتعرفون على صوتك تلقائيًا. اذكر اسمك في المرات القليلة الأولى التي تتحدث فيها. وعّرف عضو هيئة التدريس بك عند المشاركة، وامنح الجميع فرصة للتعرف عليك.
- **تواصل بصرًيا.** إذا كنت تقوم بمشاركة فيديو، فانظر إلى الكاميرا وليس المحاضرة. قد يبدو ذلك غريبًا ولكنه يُظهر انشغالك بالمحاضرة.

إذا كان يتعين عليك القيام بالعديد من المهام أثناء المحاضرة فقم بإيقاف تشغيل الفيديو لتجنب تشتت االنتباه.

- **قم بكتم الصوت لديك عند عدم التحدث.** إن أكثر ما يشتت االنتباه هو وجود األصوات والضوضاء مثل الصوت الصادر عن الكتابة أو عن محادثة خاصة.
- **كن محترفًا.** ربما تنضم للمحاضرة من مكان خاص ، ولكن تذكر بأنك لست بمفردك. فأنت تواجه زمالئك، وعضو هيئة التدريس. لـذا اتـرك انـطباعًا جيدًا. وشارك ولا تقاطع أحدًا. ارفع يـدك عند عدم وجود فرصة للتحدث. اكتب أسئلة ومالحظات في المحادثة. انتق أفضل صورة ملف تعريف لديك. انتبه لسلوكياتك وتعابير وجهك.
- **قم بدور نشط.** استخدم ميزة الملاحظات <mark>و</mark>المحادثة لإظهار المشاركة الخاصة بك.
- **حافظ علي تركيزك.** أغلق جميع البرامج الموجودة على جهاز الكمبيوتر الخاص بك باستثناء المستعرض الذي تستخدمه للمحاضرة Collaborate الخاصة بك.
	- **استخدم اتصاالً سلكيًا )Ethernet )، إن وُجد.**
	- وفي حالة عدم توفره ، استخدم اتصال الواي فاي (Wifi).
- **احصل على آخر التحديثات.** استخدم فقط مستعرضات اإلنترنت المُحدثة المدعومة بواسطة Collaborate Blackboard.

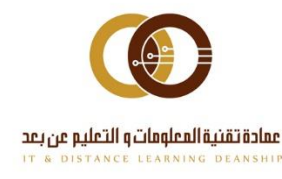

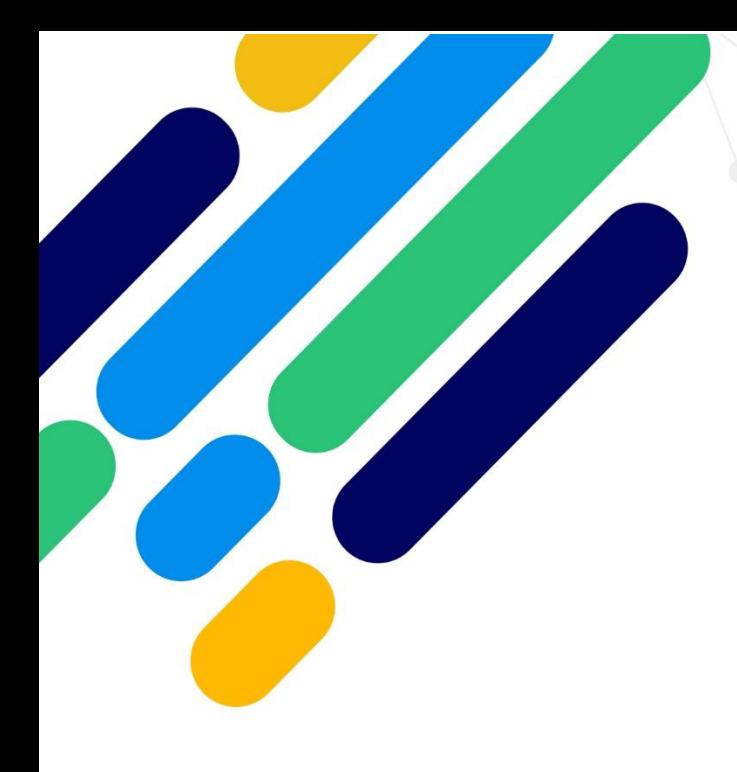

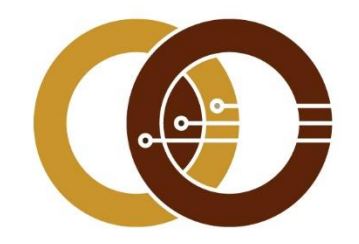

## عمادة تقنية المعلومات و التعليم عن بعد

IT & DISTANCE LEARNING DEANSHIP

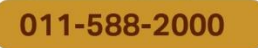

ithelp@psau.edu.sa